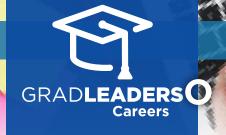

## How to Sign up for Advising Appointments

Visit your school's career services website and login. From the dashboard, select Appointments → Advising Signups

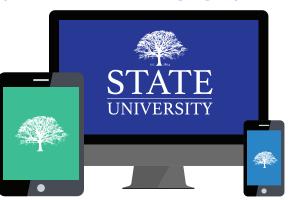

2

Choose an existing advising appointment by clicking on the title or select **Add Appointment** to signup for a new appointment

| illuluate Auvis | ing Appointment list. |  | Review all Advisors backgr + Add Appointment Mon |
|-----------------|-----------------------|--|--------------------------------------------------|
|                 | rse Chronological V   |  |                                                  |
| SIGNUPS (1)     |                       |  |                                                  |
| Jul<br>26       | Career Exploration    |  |                                                  |

3

## Select an appointment type and date/time of interest

| Find Available Appointments |                             |               |  |  |
|-----------------------------|-----------------------------|---------------|--|--|
| APPOINTMENT TYPE: *         |                             |               |  |  |
| Select One                  |                             | ~             |  |  |
| APPOINTMENT DATE: *         |                             |               |  |  |
|                             | Find Available Appointments | <u>Cancel</u> |  |  |

4

If prompted, select a specific topic you'd like to discuss at this advising appointment and click Save

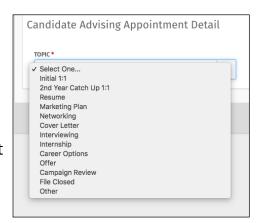

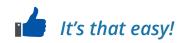